# **TÁJÉKOZTATÓ a MicroSigner alapú elektronikus aláírás használatáról**

## **1. MicroSigner alkalmazásra történő átállás ismertetése**

A Magyar Szénhidrogén Készletező Szövetség (Szövetség) 2016. december 1-jével bevezette a MicroSigner alkalmazás használatával történő elektronikus aláírási formát, mivel a Java alapú elektronikus aláírás támogatását számos internet böngésző megszüntette. Az azóta eltelt időszakban 40 tagunk tért át erre az aláírási formára és használja az alkalmazást minden hónapban problémamentesen. Tekintettel az elmúlt egy évben tapasztalt hibaés problémamentes működésre **a Szövetség valamennyi tagjánál 2018. február 5-től beállításra kerül a böngésző független MicroSigner alapú elektronikus aláírási forma, ezt követően csak a MicroSigner program használatával tudják aláírni a nyilatkozataikat**. Az újfajta aláíró alkalmazás használatának részletes leírását az alábbiakban foglaltuk össze.

## **2. MicroSigner alkalmazás letöltése**

A MicroSigner alkalmazás (gyártó: Microsec Zrt., verziószám: 1.0.8.0) az alábbi linkre kattintva **letölthető és díjmentesen használható** valamennyi Tag részére:

[https://download.microsigner.com/client/microsigner\\_setup.msi](https://download.microsigner.com/client/microsigner_setup.msi)

# **3. Elektronikus aláíró tanúsítvány(ok) betöltése**

Helyezze be az elektronikus aláíró tanúsítvány(oka)t tartalmazó eszközét (usb token, kártya, stb.) a számítógépbe, majd várja meg, amíg a tanúsítvány(ok) beregisztrálnak. A tagi nyilatkozat elektronikus aláírásához minősített aláírói tanúsítvány szükséges. Az Ön egyedi szerződésétől függően a minősített aláírói tanúsítványon kívül további, szabadon választott tanúsítványok is lehetnek az eszközön, ezek:

- a hitelesítő (authentikációs) tanúsítvány, amely az automatikus bejelentkezéshez szükséges, és

- a titkosító tanúsítvány.

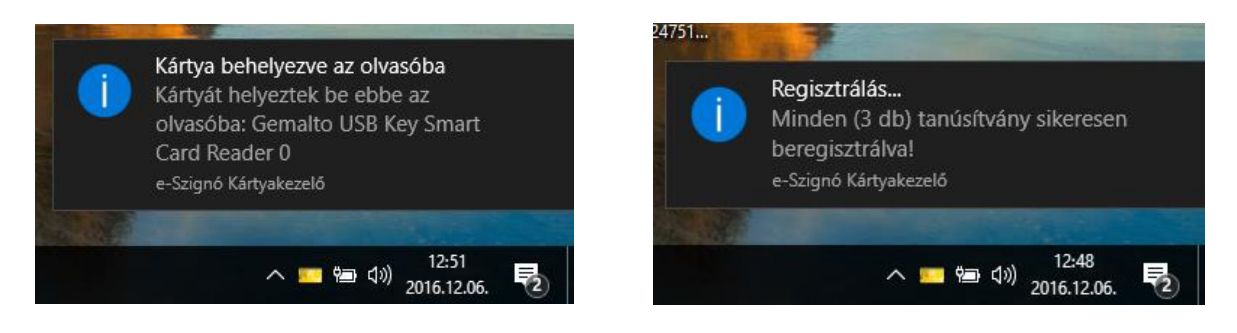

#### **Sikeres tanúsítvány regisztráció estén folytassa a 4. pontban leírtakkal!**

Amennyiben a tanúsítványa(i) automatikusan nem regisztrál(nak) be, ellenőrizze, hogy a számítógépére van-e telepítve a szükséges kártyakezelő program (pl. Microsec e-Szignó Kártyakezelő vagy Netlock Gemalto Classic) és amennyiben igen, indítsa el a programot, amelyet követően a program a tanúsítványát/ait automatikusan felismeri és beregisztrálja. A kártyakezelő programot (példánkban e-Szignó Kártyakezelő) a Windows kereső funkciójával tudja megkeresni:

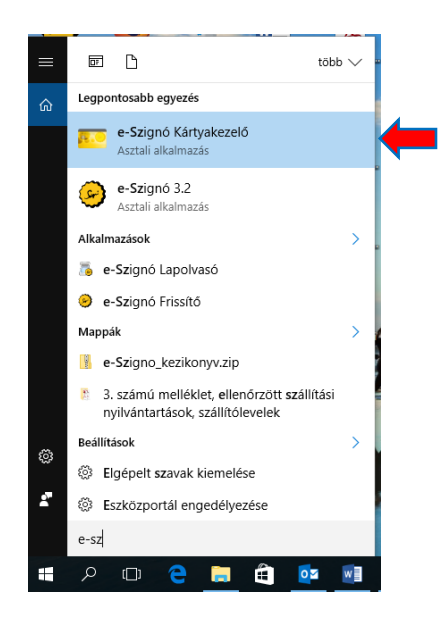

Ha a program még nincs telepítve a számítógépre, akkor az alábbi linkre kattintva telepítse azt: <https://e-szigno.hu/letoltesek/>(Kártyakezelő program letöltése) <https://www.netlock.hu/html/letoltes.html>(Gemalto Classic telepítő csomag)

Amennyiben a tanúsítványa(i) beregisztrált(ak) erről az e-Szignó Kártyakezelő program esetében a "Tartalom" fülére kattintva győződhet meg:

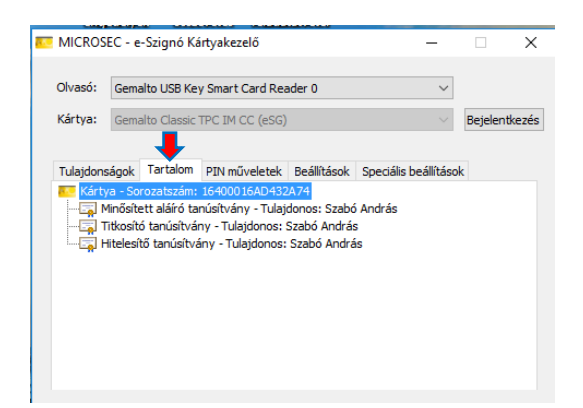

Ha a tanúsítványa(i) a fenti lépéseket követően sem regisztrált(ak) be, abban az esetben kérjük, forduljon informatikusához vagy az elektronikus tanúsítványt kiállító szolgáltató ügyfélszolgálatához, vagy jelezze a problémát a Szövetség részére az [informatika@opalzrt.hu](mailto:informatika@opalzrt.hu) e-mail címre.

## **4. Bejelentkezés a TIR rendszerbe**

Amennyiben a tanúsítvány(ok) regisztrációja sikeresen megtörtént, ezt követően a böngészőbe írja be a TIR elérési útvonalát: <https://tir.husa.hu/>

**Kiemelten fontos**, hogy amennyiben hitelesítő (autentikációs) tanúsítvánnyal is rendelkezik, csak azt követően nyissa meg a böngészőt, miután a tanúsítványok regisztrációja sikeresen megtörtént, ellenkező esetben a rendszer nem érzékeli a hitelesítő (autentikációs) tanúsítványt, ezért az ideiglenes jelszóval történő bejelentkezési folyamat töltődik be a számítógépen.

Hitelesítő (autentikációs) elektronikus tanúsítvánnyal és Internet Explorer, Mozilla Firefox, vagy Google Chrome böngésző használatával történő bejelentkezés esetén a tanúsítvány kiválasztását, majd a PIN kód beírását követően a rendszer automatikusan belépteti a TIR-be. A Microsoft Edge böngésző esetében jelenleg a hitelesítő (autentikációs) belépés nem működik.

Amennyiben nem rendelkezik hitelesítő (autentikációs) tanúsítvánnyal, vagy Microsoft Edge böngészőt használ, akkor folytassa a 4.4. pontban leírtakkal.

#### **4.1 Bejelentkezés a TIR rendszerbe hitelesítő (autentikációs) tanúsítvánnyal, Internet Explorer böngészővel**

Internet Explorer böngésző használatával történő bejelentkezés esetén a TIR elérési útvonalának megadását követően az alábbi felugró ablakban adja meg a tanúsítványhoz kapott PIN kódját, majd az "OK" gomb megnyomását követően a rendszer automatikusan belépteti:

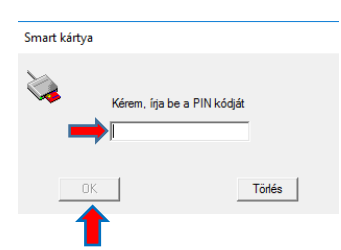

## **4.2 Bejelentkezés a TIR rendszerbe hitelesítő (autentikációs) tanúsítvánnyal, Mozilla Firefox böngészővel**

Mozilla Firefox böngésző használatával történő bejelentkezés esetén a TIR elérési útvonalának megadását követően adja meg a tanúsítványának PIN kódját, majd a felhasználó azonosítási kérelem jóváhagyása után a "Belépés" gombra kattintva tud a rendszerbe belépni:

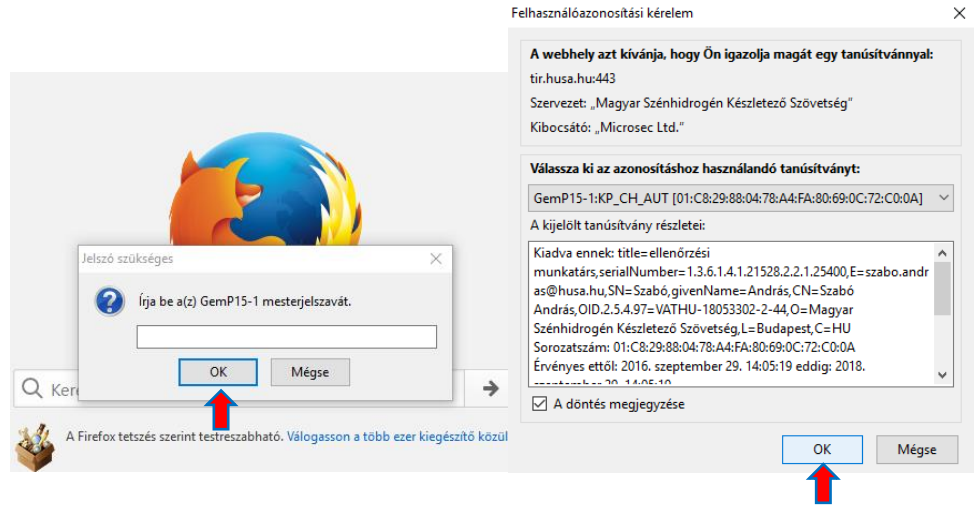

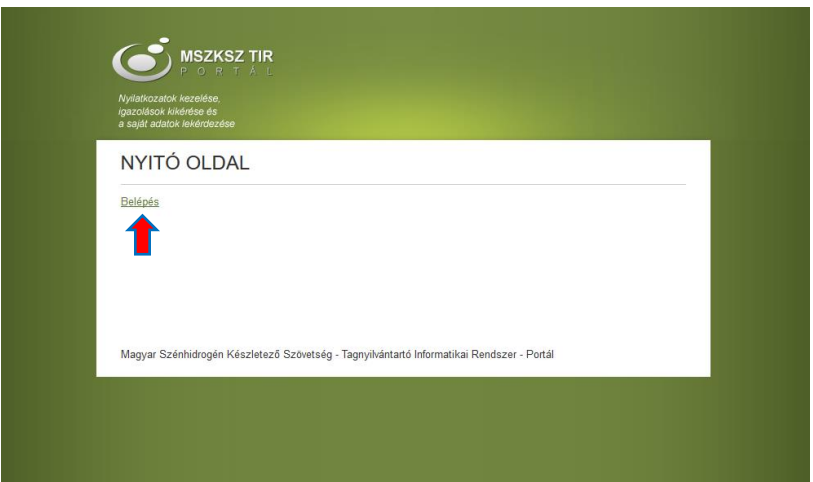

## **4.3 Bejelentkezés a TIR rendszerbe hitelesítő (autentikációs) tanúsítvánnyal, Google Chrome böngészővel**

Google Chrome böngésző használatával történő bejelentkezés esetén a tanúsítvány kiválasztását és PIN kódjának megadását követően a "Belépés" gombra kattintva tud a rendszerbe belépni.

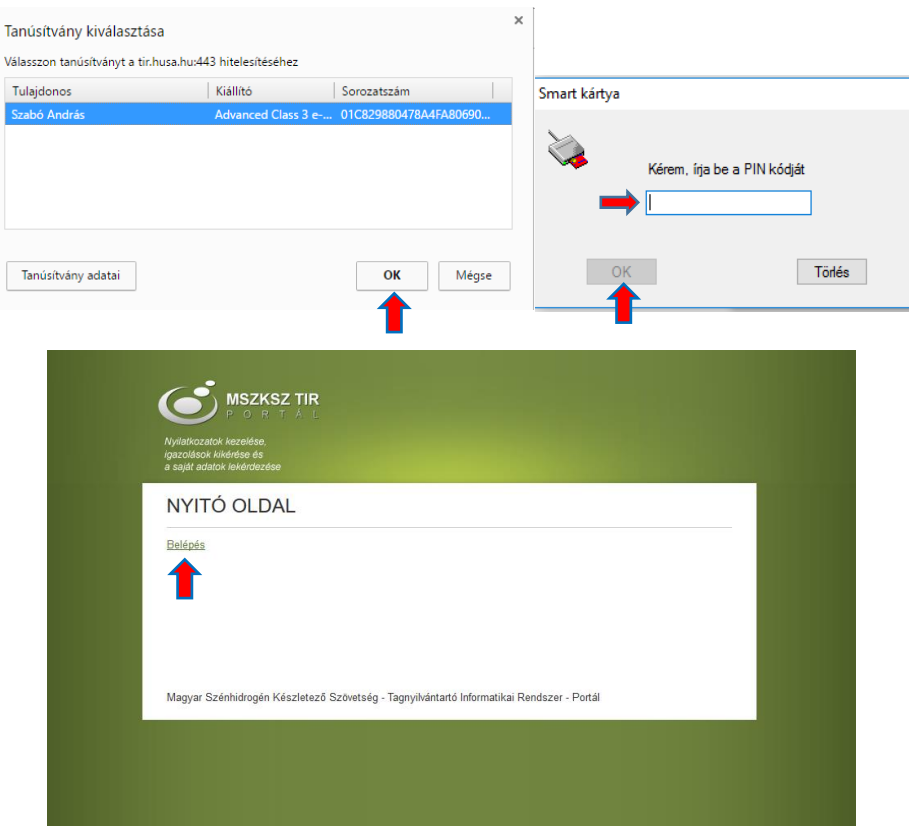

### **4.4 Bejelentkezés a TIR rendszerbe hitelesítő (autentikációs) tanúsítvány nélkül bármely böngészővel**

Amennyiben nem rendelkezik hitelesítő (autentikációs) tanúsítvánnyal vagy **Microsoft Edge** böngészőt használ a TIR portál megnyitását követően a "Belépés" gomb megnyomása után írja be bejelentkezési nevét és jelszavát, majd ezt követően a regisztrált e-mail címre megküldött ellenőrző kód (ideiglenes jelszó) megadásával az "Érvényesítés" gomb megnyomását követően tud belépni a rendszerbe.

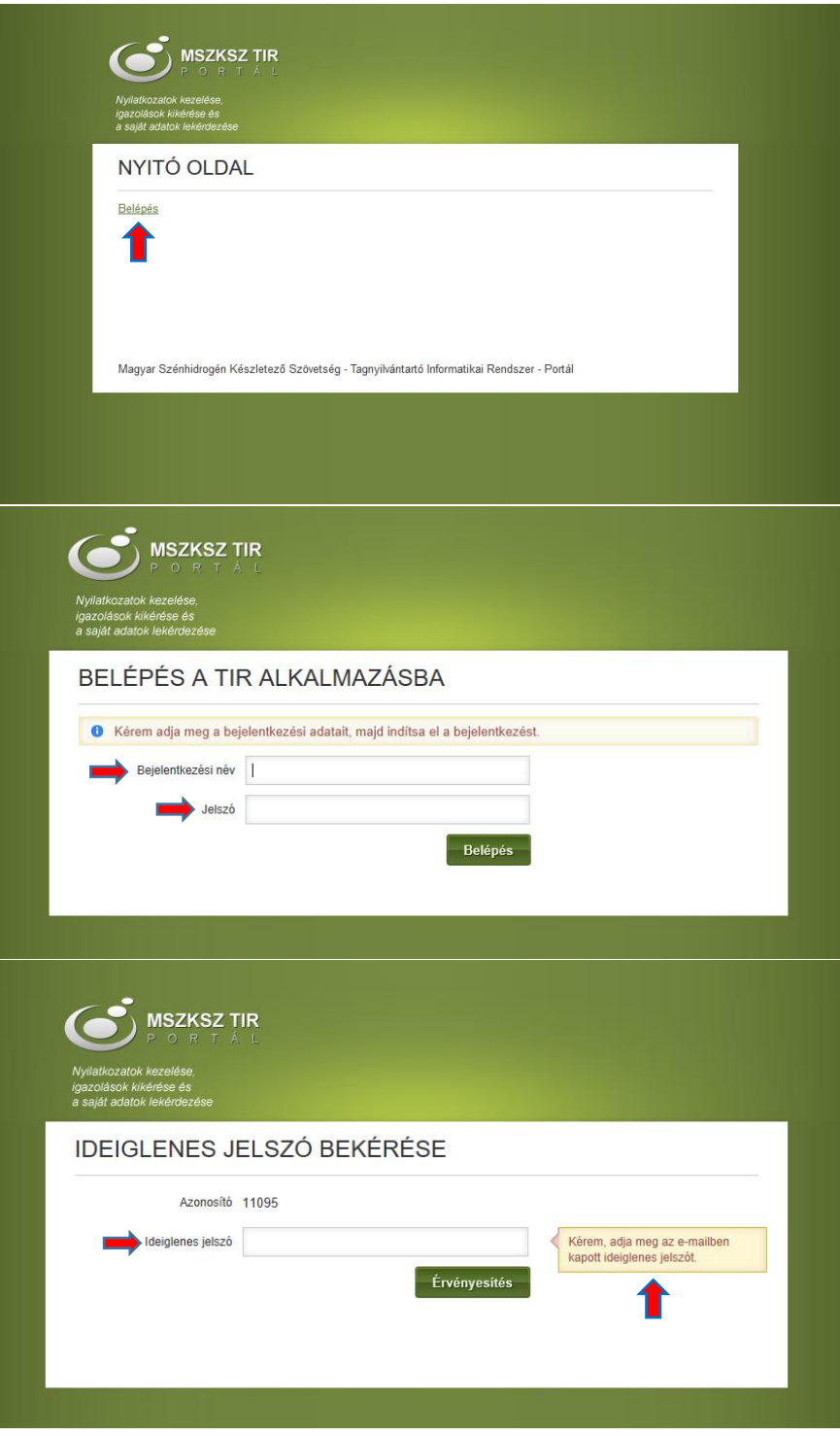

#### **5. Elektronikus aláírás a MicroSigner alkalmazás használatával**

A korábbiakhoz hasonlóan készítse el nyilatkozatát és a tagi nyilatkozat kitöltését követően a nyilatkozat jobb alsó sarkában található "Mentés" gombra kattintva a felugró menüből válassza ki a "Mentés és aláírás" funkciót.

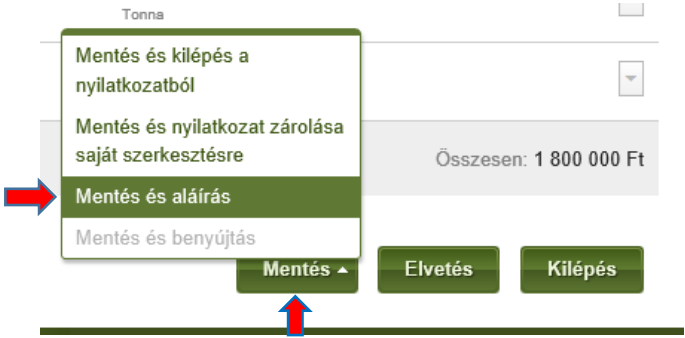

Amennyiben más által rögzített vagy korábban mentett nyilatkozatot kíván aláírni, a "Nyilatkozatok" menüpontban válassza ki a megfelelő nyilatkozatot és kattintson a nyilatkozat sorának elején található legördülő menü "Nyilatkozat aláírása" pontjára.

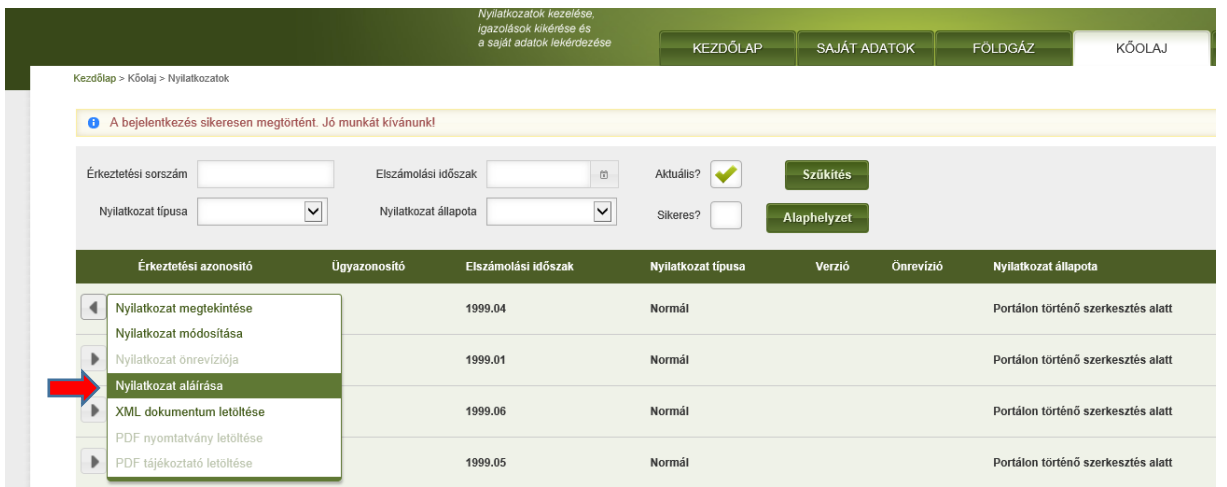

 $-$ d377 $\epsilon$ ,  $\overline{D}$   $\leftarrow$   $\begin{array}{|c|c|}\n\hline\n\bullet & \bullet \\
\hline\n\bullet & \bullet\n\end{array}$ MSZKSZ TIR Portál - Kőolaj ...  $\times$  $\overline{\mathbf{G}}$  http **O** MSZKSZ TIR KŐOLAJ · O A nyilatkozat állománya mentésre került. A szerkesztés befejezése után kérjük, nyújtsa be a nyilatko Szekció Kőolai olási időszak 1999 **ánrilis** Nvilatkozat típusa Normál Előző verzió Tételek száma 1 Összes hozzálárulási díj 1800 000 Ft Alapadatok Tételek E-aláírás Záradékolás Hibalista Csatolmányok Verziók

Nyilatkozat megtekintése (munkaanyag)

Ezt követően a Nyilatkozat megtekintése felületen kattintson az "Aláírás" gombra.

A nyilatkozat jelen változatát még nem látták el elektronikus aláírással. A nyilatkozat hiteles e-iratként történő benyújtásának feltétele, hogy azt legalább 1 szer Kapcsolat Amennyiben kérdése van, kérjük, hi Titkárság:<br>Telefon: 430-3300; 430-3310 Ügyfélszolgálat:<br>Telefon: 430-3303; 430-3313 Úgyfélfogadási idő:<br>Hétfő: 09:00 - 15:00

Az aláírás folyamatának további menetét böngésző fajtánként részletezve az alábbiakban tüntettük fel:

#### **5.1 Elektronikus aláírás Internet Explorer böngészővel**

Internet Explorer böngésző használata esetén az alábbi folyamatot végigkövetve hajtható végre az eletronikus aláírás:

A számítógép az "Aláírás" gomb megnyomását követően elindítja a MicroSigner programot, itt kattintson az "Engedélyezés" gombra, majd ezt követően a MicroSigner programban kattintson a "Tanúsítvány kiválasztása" mezőre:

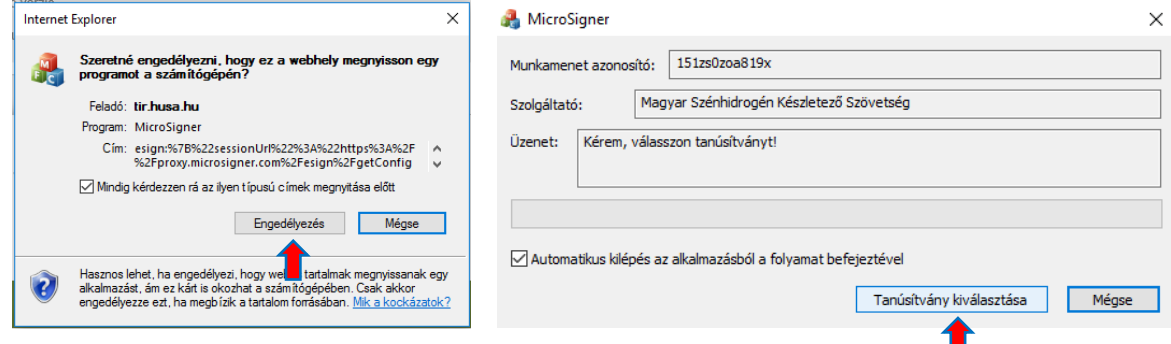

Ezt követően erősítse meg a kiválasztott tanúsítványt az "OK" gomb megnyomásával:

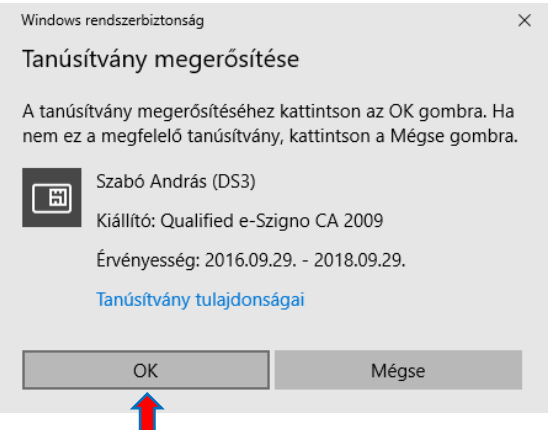

Az aláírás folytatásához a számítógép ismét elindítja a MicroSigner programot (ez a lépés kiváltható a "*Mindig kérdezzen rá az ilyen típusú címek megnyitása előtt"* funkció jelölőnégyzetében elhelyezett pipa törlésével), majd az "Engedélyezés" gomb megnyomását követően betölti az aláíró tanúsítványt és rákérdez az aláírás megkezdésére:

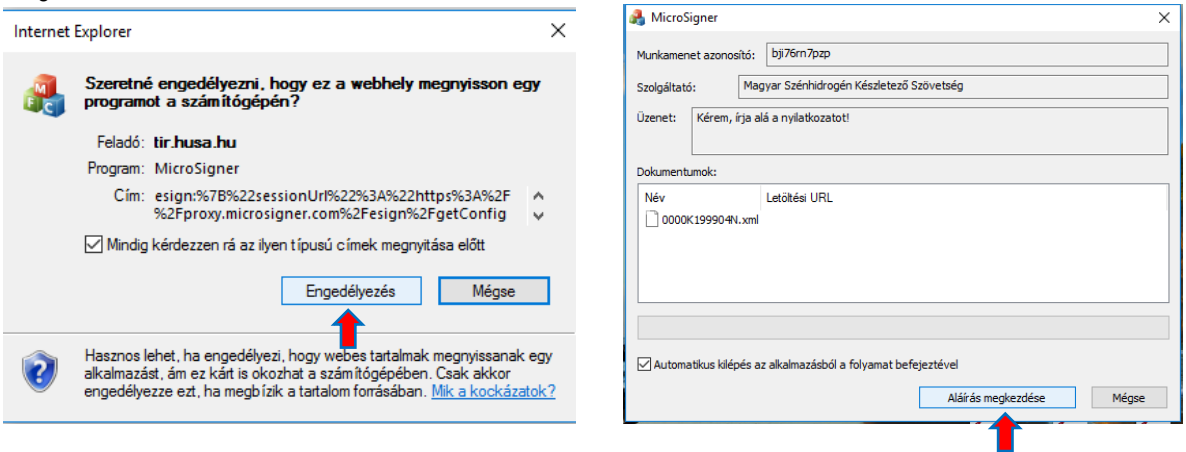

Az "Aláírás megkezdése" gomb megnyomását követően a rendszer bekéri a tanúsítvány PIN kódját, majd annak megadása után végrehajtja az aláírást.

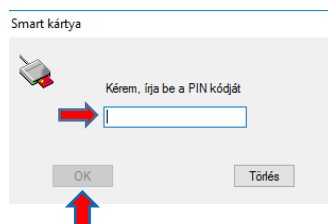

A sikeresen aláírt nyilatkozat Szövetség részére történő beküldése a "Benyújtás" gomb megnyomásával hajtható végre.

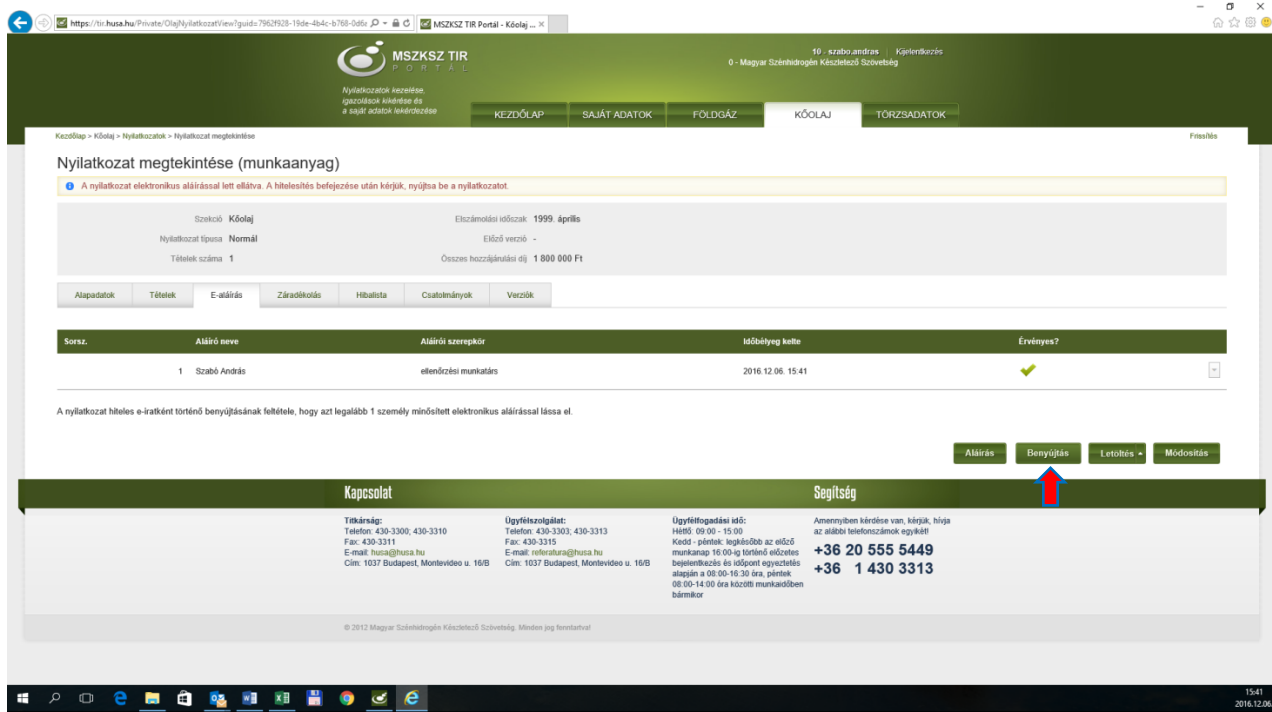

#### **5.2 Elektronikus aláírás Mozilla Firefox böngészővel**

Mozilla Firefox böngésző használata esetén az alábbi folyamatot végigkövetve hajtható végre az elektronikus aláírás:

A számítógép az "Aláírás" gomb megnyomását követően elindítja a MicroSigner alkalmazást, itt kattintson az "Hivatkozás megnyitása" gombra, majd ezt követően a MicroSigner programban kattintson a "Tanúsítvány kiválasztása" mezőre:

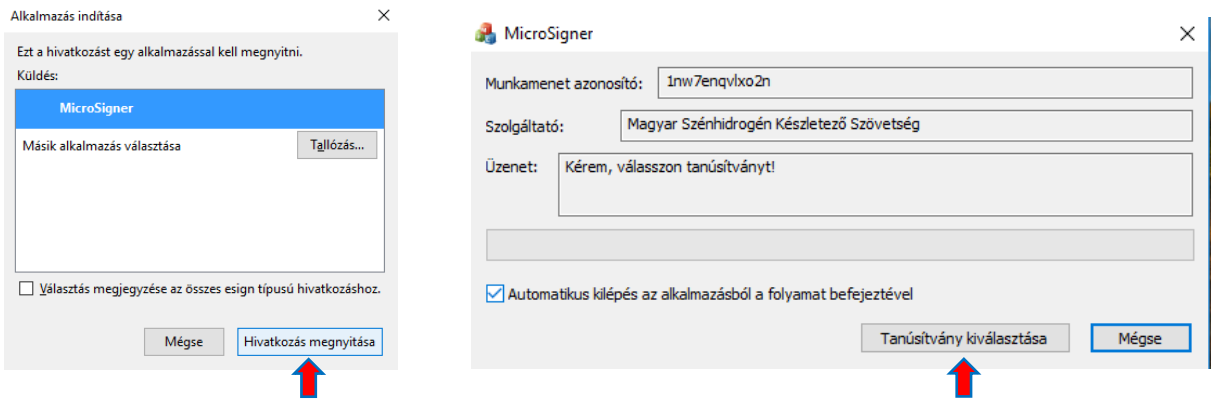

Ezt követően erősítse meg a kiválasztott tanúsítványt az "OK" gomb megnyomásával:

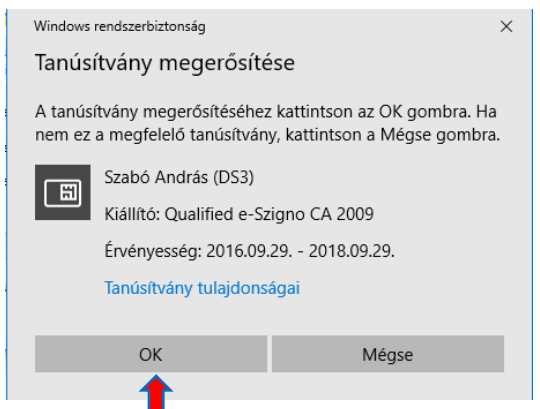

Az aláírás folytatásához a számítógép ismét elindítja a MicroSigner programot (ez a lépés kiváltható a "*Választás megjegyzése az összes esign típusú hivatkozáshoz"* funkció jelölőnégyzetében elhelyezett pipa törlésével), majd a "Hivatkozás megnyitása" gomb megnyomását követően betölti az aláíró tanúsítványt és rákérdez az aláírás megkezdésére:

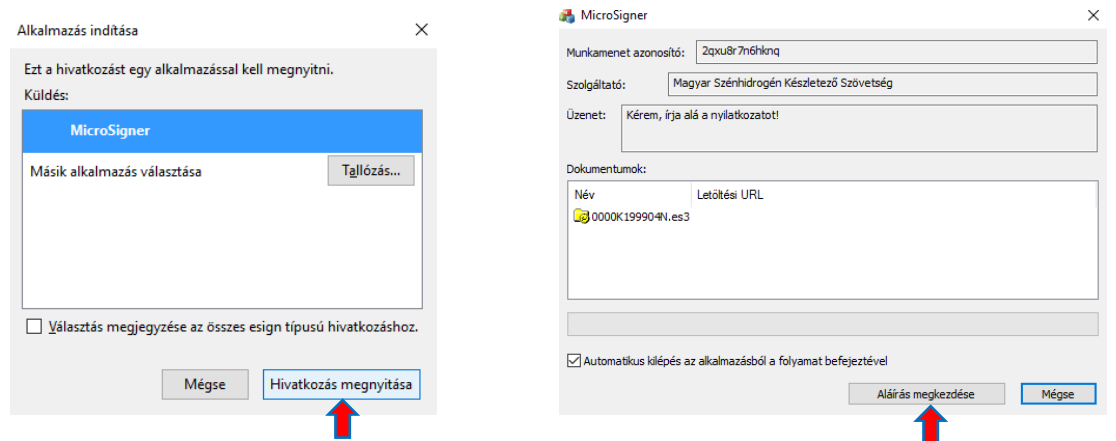

Az "Aláírás megkezdése" gomb megnyomását követően a rendszer bekéri a tanúsítvány PIN kódját, majd annak megadása után végrehajtja az aláírást.

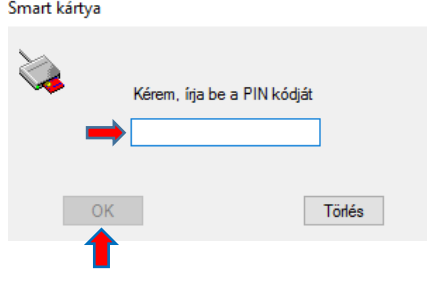

A sikeresen aláírt nyilatkozat Szövetség részére történő beküldése a "Benyújtás" gomb megnyomásával hajtható végre.

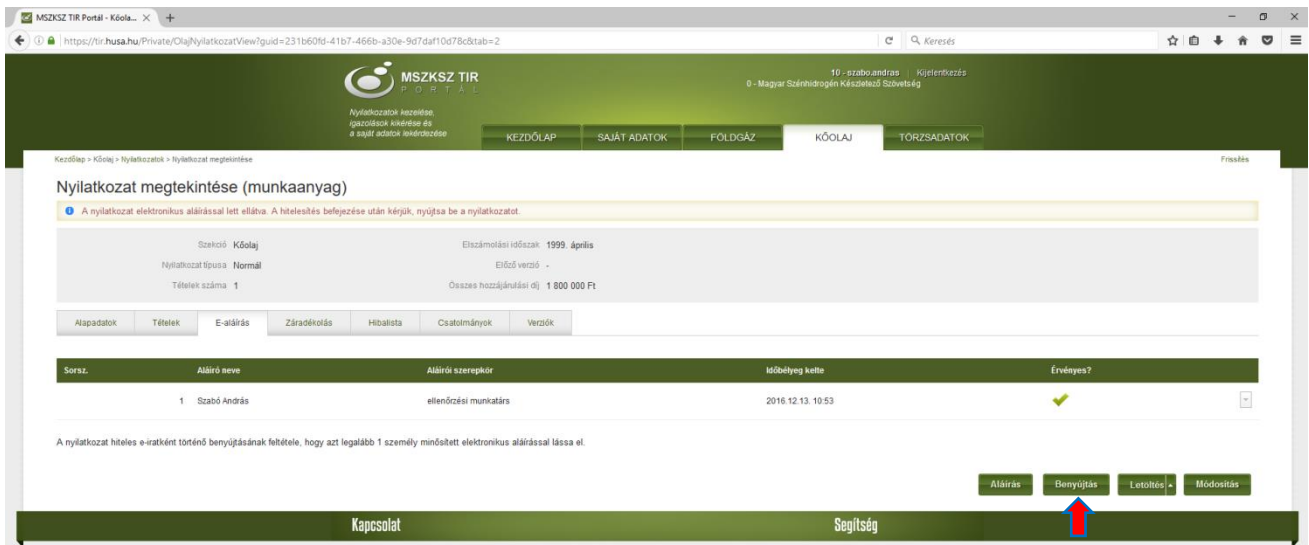

#### **5.3 Elektronikus aláírás Google Chrome böngészővel**

Google Chrome böngésző használata esetén az alábbi folyamatot végigkövetve hajtható végre az elektronikus aláírás:

A számítógép az "Aláírás" gomb megnyomását követően elindítja a MicroSigner alkalmazást, ezt követően a MicroSigner programban kattintson a "Tanúsítvány kiválasztása" mezőre, majd ezt erősítse meg az "OK" gomb megnyomásával.

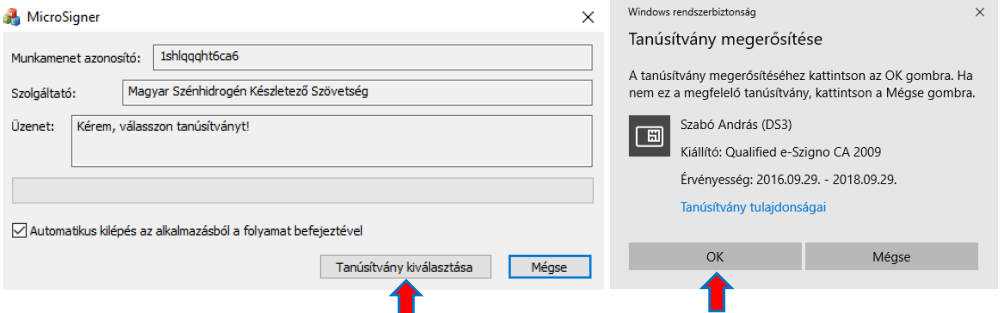

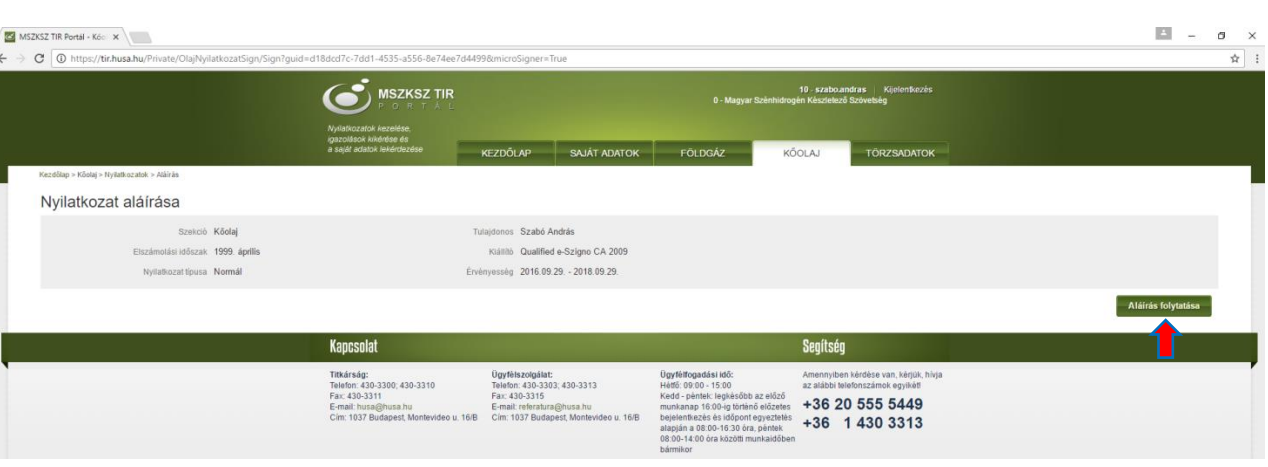

Ezt követően a TIR rendszerben kattintson az "Aláírás folytatása" gombra.

Az aláírás folytatásához a számítógép ismét elindítja a MicroSigner programot, betölti az aláíró tanúsítványt és rákérdez az "Aláírás megkezdésére". Ezen gomb megnyomását követően a rendszer bekéri a tanúsítvány PIN kódját és annak megadása után végrehajtja az aláírást.

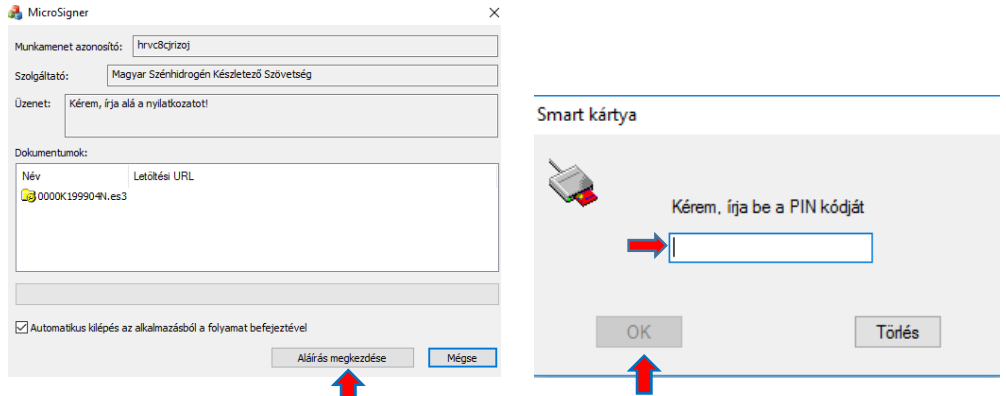

A sikeresen aláírt nyilatkozat Szövetség részére történő beküldése a "Benyújtás" gomb megnyomásával hajtható végre.

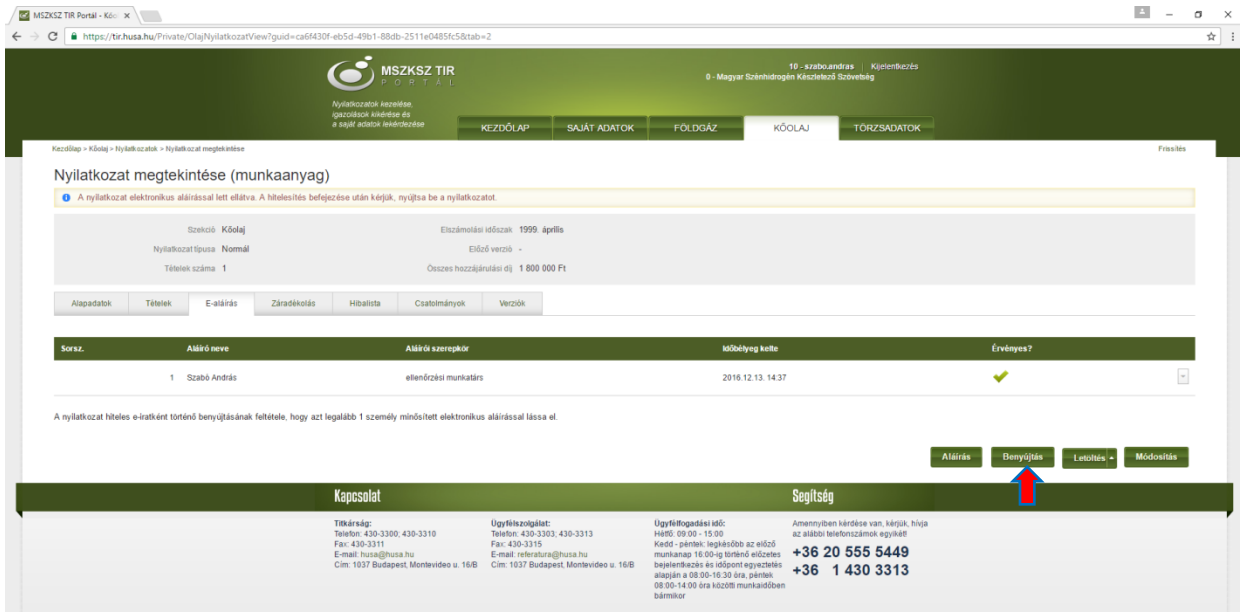

#### **5.4 Elektronikus aláírás Microsoft Edge böngészővel**

Microsoft Edge böngésző használata esetén az alábbi folyamatot végigkövetve hajtható végre az elektronikus aláírás:

A számítógép az "Aláírás" gomb megnyomását követően elindítja a MicroSigner alkalmazást, és rákérdez arra, hogy "Alkalmazást szeretne váltani?". Itt kattintson az "Igen" gombra, majd ezt követően a MicroSigner programban kattintson a "Tanúsítvány kiválasztása" mezőre:

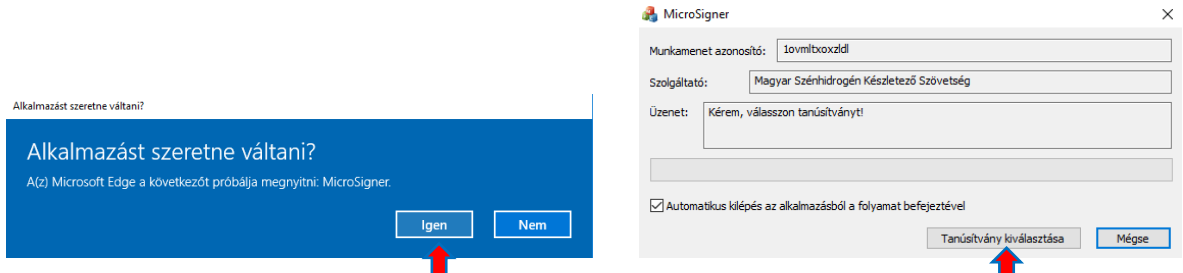

Ezután erősítse meg a kiválasztott tanúsítványt az "OK" gomb megnyomásával:

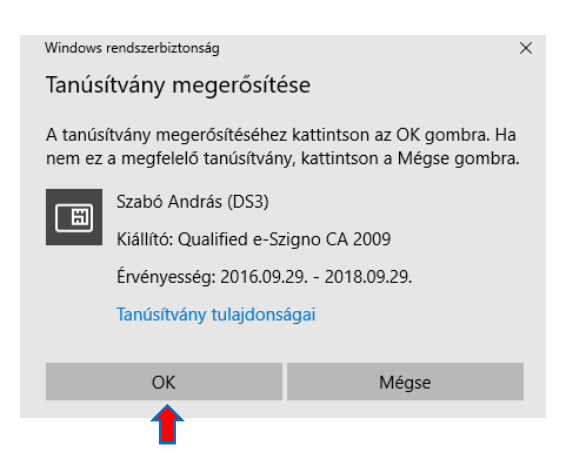

Az aláírás folytatásához a számítógép ismét megpróbálja megnyitni a MicroSigner programot, melyet az "Igen" gomb megnyomásával engedélyezzen, majd az alkalmazás betölti az aláíró tanúsítványt és rákérdez az aláírás megkezdésére:

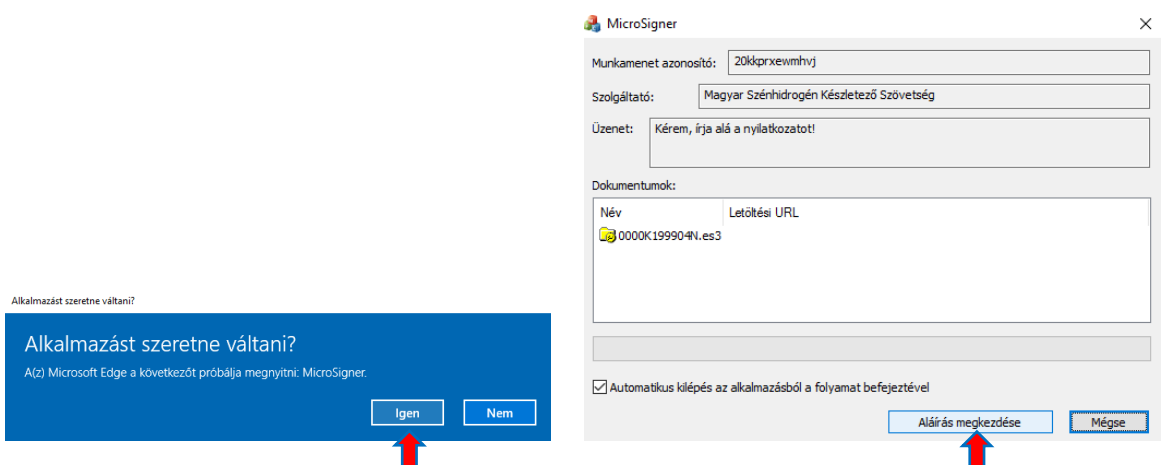

Az "Aláírás megkezdése" gomb megnyomását követően a rendszer bekéri a tanúsítvány PIN kódját, majd annak megadása után végrehajtja az aláírást.

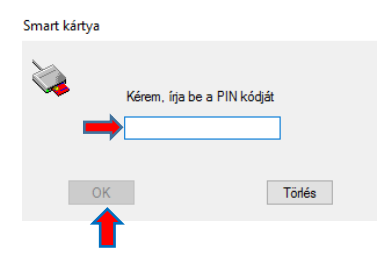

A sikeresen aláírt nyilatkozat Szövetség részére történő beküldése a "Benyújtás" gomb megnyomásával hajtható végre.

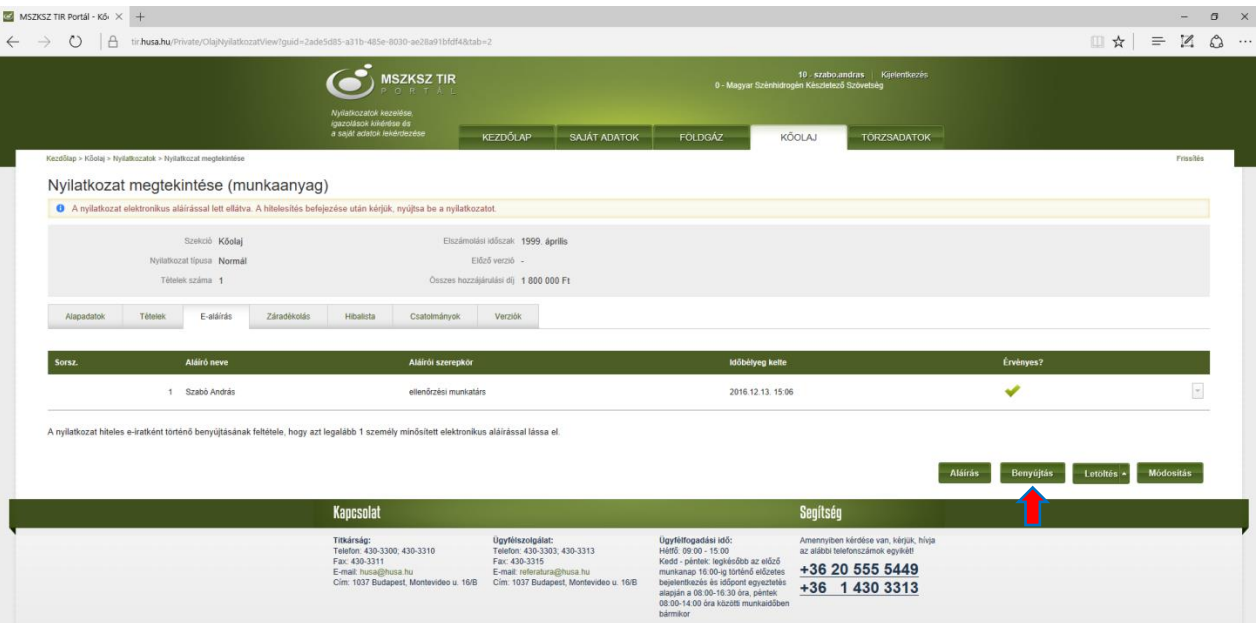